## View Current Playlist

1. Touch and hold, then drag your finger left on the home screen to display the current playlist.

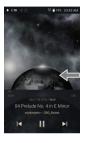

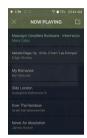

## View playback history

1. Drag [Down / Up] direction on the Home screen to display the playback history.

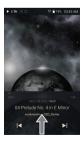

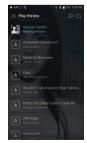

## Moving Up/Down on the List

1. Scroll through the list by dragging your finger up and down.

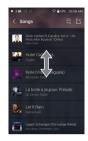

# Home Screen

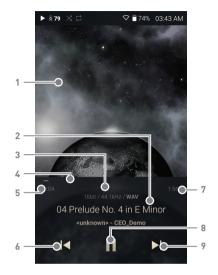

| 1              | Album Cover              | Displays album cover image.                                                                      |
|----------------|--------------------------|--------------------------------------------------------------------------------------------------|
| 2              | Title                    | Song title information. The file name is displayed when the title is unavailable.                |
| 3              | Details                  | Displays current song information.                                                               |
| 4              | Progress Bar             | Shows playback progress of current song. Drag the indicator to move to the desired track time.   |
| 5              | Song Progress            | Indicates song duration.                                                                         |
| 6  ◀           | Previous Song/<br>Rewind | Short-press: Plays the previous song or restarts the song. Long-press: Rewinds the current song. |
| 7              | Song Duration            | Indicates the song's total duration or remaining time. Tap to switch display option.             |
| 8 <b>►</b> /II | Play/Pause               | Plays or pauses the current song.                                                                |
| 9 ▶            | Next/FF                  | Short press: Plays the next song.<br>Long press: Fast-forwards<br>current song.                  |

# Notification Panel

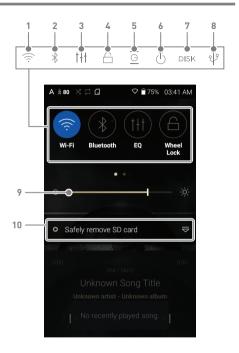

| 1 🎅    | Wi-Fi                          | Press [ 🤶 ] to turn Wi-Fi on/off.                                                                                                    |
|--------|--------------------------------|----------------------------------------------------------------------------------------------------|
| 2 🔻    | Bluetooth                      | Press [ $\$$ ] to turn Bluetooth on/off.                                                                                                    |
| 3      | EQ                             | Press [ † † † ] to turn the EQ on/off. The most recent EQ settings are applied by default.                                                                           |
| 4      | Wheel<br>Lock                  | Press [ $\widehat{\Box}$ ] to turn the screen lock on/off. The volume wheel is disabled when the screen is locked.                                                   |
| 5 😇    | Gapless<br>Playback            | Press [ <u>G</u> ] to turn Gapless<br>Playback on/off.                                                                                                    |
| 6      | Line-out                       | Press [ $\bigcirc$ ] to turn line-out on/off.                                                                                                    |
| 7 DISK | Computer<br>Connection<br>Mode | Select the mode to use when connected to a computer.  DAC: Listen to music files on a connected computer through the device.  DISK: Enables transfer of media files. |
| 8 🔱    | USB<br>output                  | After connecting the device to a portable USB DAC, press $[q]^p$ to connect or disconnect the device.                                                                |
| 9      | Brightness                     | Use the adjustment bar to control the display brightness.                                                                                                    |
| 10     | Notifications<br>Display       | Notification contents are displayed in this area.                                                                                                    |
|        |                                |                                                                                                    |

igl. Long-press [ lphi /  $\dagger\dagger\dagger$  / igl. ] to move to the corresponding Settings screen.

Add/delete Quick Settings buttons or change their order in [Menu - Settings - Notification Panel].

# Purchasing or Streaming Music from Services

Conveniently purchase music from the Services when connected to a wireless network.

## Purchasing or Streaming Music

- 1. Connect to a wireless network.
- 2. Select [Services] from the menu to display the Services options available.
- 3. Select the desired Services.
- 4. Check the user guide or help menu within each Services for detailed information.

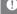

For Wi-Fi connections, see Page 36.

## ΔK CONNECT

The PPS11 can access and play back music files stored on a computer on the same network, as well as output sound through compatible speakers.

#### MQS Streaming Server Installation

- 1 Visit the Astell&Kern website and download the server installer that corresponds to your operating system. [http://www.astellnkern.com > Support > Download].
- 2 Run the downloaded installer and follow the on-screen instructions.
- 3. Check the User Guide within the program for detailed information on using the MQS Streaming Server.

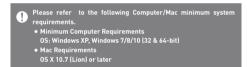

### Connecting AK Connect Library / Speaker

- 1. Turn On the library to be connected and connect to the same network as PPS11
  - Run the MQS streaming server on your computer.
- 2 Turn on the AK CONNECT function. by pressing and holding [  $\mathring{\Delta}$  ] in the notification bar or selecting [Menu-Settings-AK CONNECT].
- 3. Press [AK Connect] on the menu.

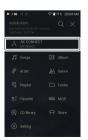

- 4. A list of libraries / speakers that are on the same network with PPS11 is displayed.
- 5. Select a library / speaker to connect.

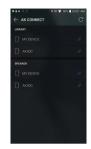

6. After selecting a library / speaker, select a category from the menu to display the corresponding music list.

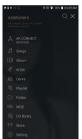

For Wi-Fi connections, see Page 36.

#### Streaming and downloading music from your library

- 1. Select a category from the library menu to see your list of music.
- 2. Select a song to begin streaming.

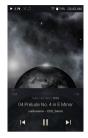

- 3. Press [ [ ] button at the upperright corner of the music list.
- 4. Select the desired music, and press [ 1 on the top to download the music.
  - A message on the Notification Bar will indicate when the download is complete.

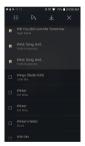

Depending on network conditions, song loading may be slow or

Performing other operations on the library PC may cause slower response time.

If you stream and download at the same time, it may slow the device's response time depending on the speed of the Wi-Fi network or server.

Stop downloading by touching the item you're downloading in the notification bar and moving to the window.

## Listening to Music

#### Selecting Music

- Select a category from the menu to display the corresponding music list.
- 2. Select a song from the list to begin playback.

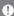

Select [Folder] to search music by folder.
Continuous Playing Time: Approximately 10 hours [Music: FLAC,
16-bit, 44.1 kHz, unbalanced output, volume 75, EQ off, LCD off)
Supported Formats: PCM [8-384kHz], DSD [2.8/5.6/11.2MHz]

#### Listening to Music

- Turn the [Volume Wheel] to adjust the volume.
- Press [II] during playback to pause and [▶] to resume playback.
- Press [ |◀ / ▶| ] during playback for the previous/next song.
- Long-press [|◀/▶|] during playback to rewind/fast-forward.
- Drag the indicator to the desired location during playback.
- Press the [O] to go to Home Screen.
- Press [Lyrics] at the bottom of the Control Panel to display lyrics.
- ullet Press [X] at the top of the menu list to hide the menu list.
- Press [Q] at the top of the menu to display the search window and type in the title of the music you want to play to display a list of search results including the searched word.
- Select [MQS] and press [↓ ☐ / ↓ ² ] at the top to sort the list by sound quality or alphabetically.
- Press [ ] on the music list to add all music to the current playlist.

 Press [ ] at the top of the music list to display the Edit Mode.

>+: Add selected items to the current playlist at the beginning / at the end / after the current song of Now Playing

= : Add selected list to playlist

📅 : Delete selected list

X: Exit Edit Mode

Select all: Select / deselect entire list

## Playlist Screen

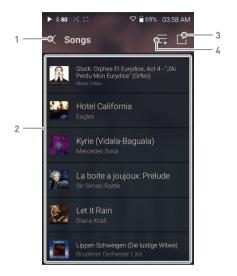

| 1 | Previous  | Return to the previous screen.                  |
|---|-----------|-------------------------------------------------|
| 2 | Playlist  | Displays the playlist for the current location. |
| 3 | Edit mode | Display the editing options for the music list. |
| 4 | Plav All  | Play all songs in the current list.             |